## **СОчИ системасына Рутокен аркылуу кирүү боюнча КОЛДОНМО**

**DosTek** group

## **1-БӨЛҮМ. «Жалпы маалымат»**

СОчИ системасы аркылуу электрондук отчетторду тапшырууну, Dos Tek Group компаниясынан электрондук кол тамга (ЭКТ) алып, кошулган колдонуучулар гана жүргүзө алышат. (системага кошулуу жана ЭКТны жаңыртуу жөнүндөгү маалыматты [www.dostek.kg](http://www.dostek.kg/) сайтынан ала аласыздар).

Сиздин компьютериңиз Рутокен корголгон эс тутумду көрүү үчүн, Рутокен плагинин орнотуу зарыл (орнотуу жөнүндөгү маалымат менен [«Рутокен](http://dostek.kg/files/instruction.pdf) плагинин орнотуу» же [«Рутокен](http://dostek.kg/files/plugin_12.2015.pdf) плагини кайра орнотуу» колдонмолорунан таанышса болот).

Суроолоруңуз пайда болсо (Рутокен, ЭКТ менен иштөө же отчет формаларын толтуруу боюнча), аларга жоопту компаниянын сайтынан же +996 312 960 360, +996 706 960 360, +996 776 960 360, +996 558 960 360 телефондору аркылуу техничекалык колдооо кызматына кайрылсаңыз болот.

**Көңүл буруңуз!** Техникалык колдоо кызматынын кызматкерлери катталуу, кайра катталуу, системада иштөө жана отчет тапшыруунун негизги шарттары боюнча гана маалымат бере алышат.

Калган суроолор менен тийиштүү мамлекеттик органдын чалуу борборлоруна кайрылыңыз ([Мамлекеттик](http://www.sti.gov.kg/STSDocuments/%D0%9D%D0%B0%D0%BB%D0%BE%D0%B3%D0%BE%D0%B2%D1%8B%D0%B9%20%D0%BA%D0%B0%D0%BB%D0%B5%D0%BD%D0%B4%D0%B0%D1%80%D1%8C.pdf) салык кызматы, [Социалдык](http://socfond.kg/) фонд, [Улуттук](http://stat.kg/ru/) статистика комитети).

## **2-БӨЛҮМ. «Системага кирүү»**

Плагинди орнотуп, кеңейтүүнү кошкондон кийин, системада иштөөнү башьаса болот. Рутокенди компьютериңизге кошуп, браузерди ачып, [www.dostek.kg](http://www.dostek.kg/) сайтынын башкы бетиндеги СОчИ системасына кирүү баскычы аркылуу же браузердин сабына <https://sochi.dostek.kg/> дарегин жазып кириңиз.

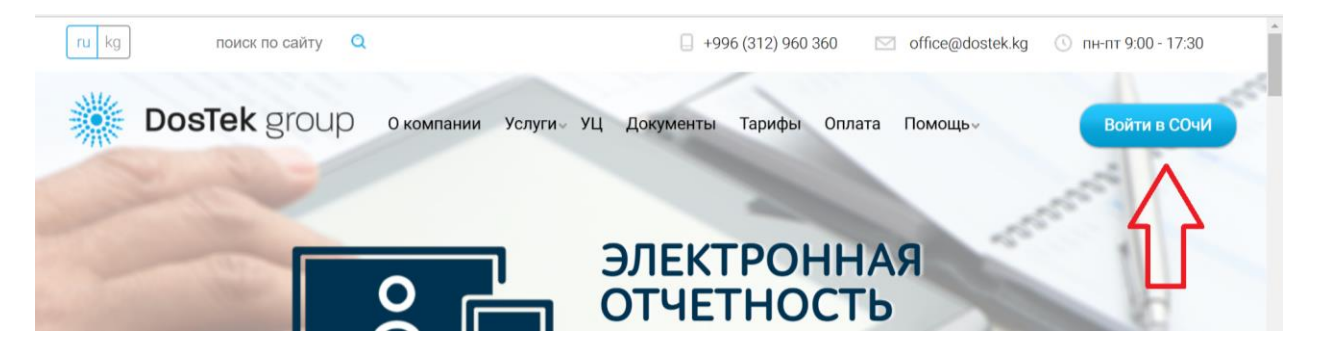

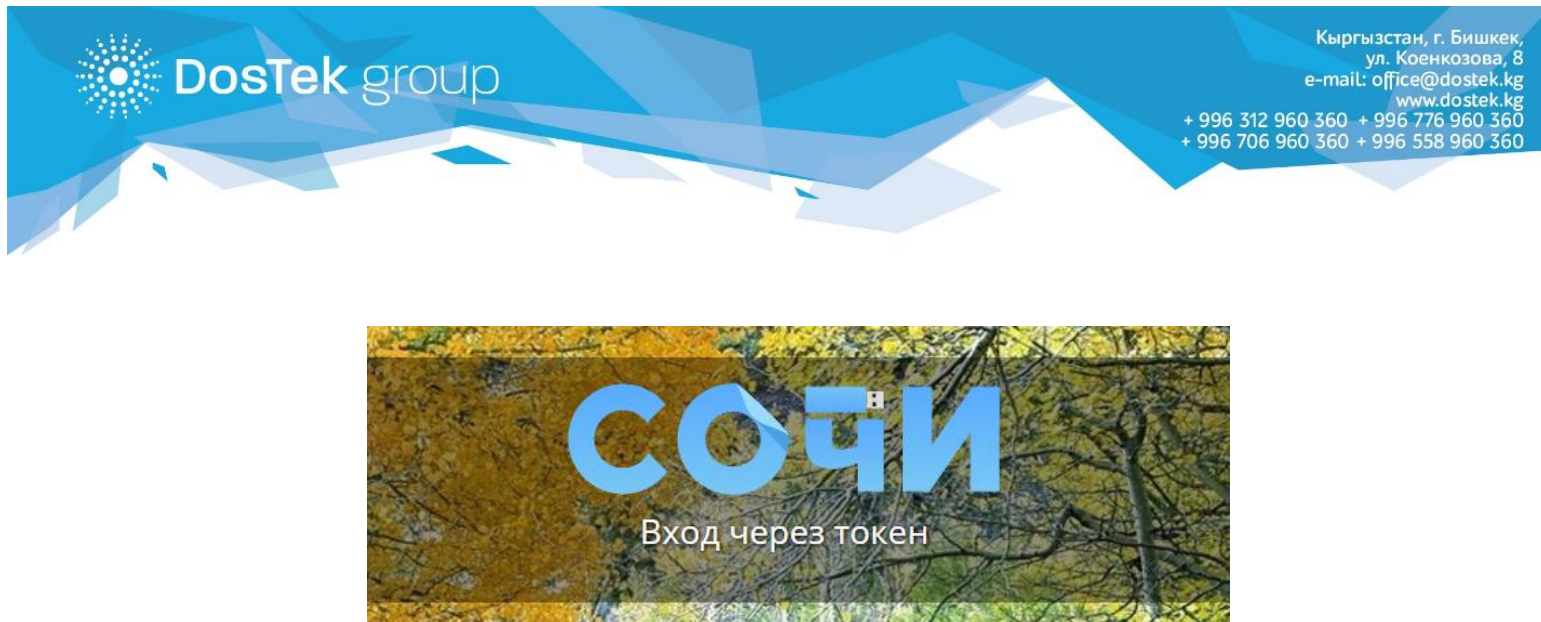

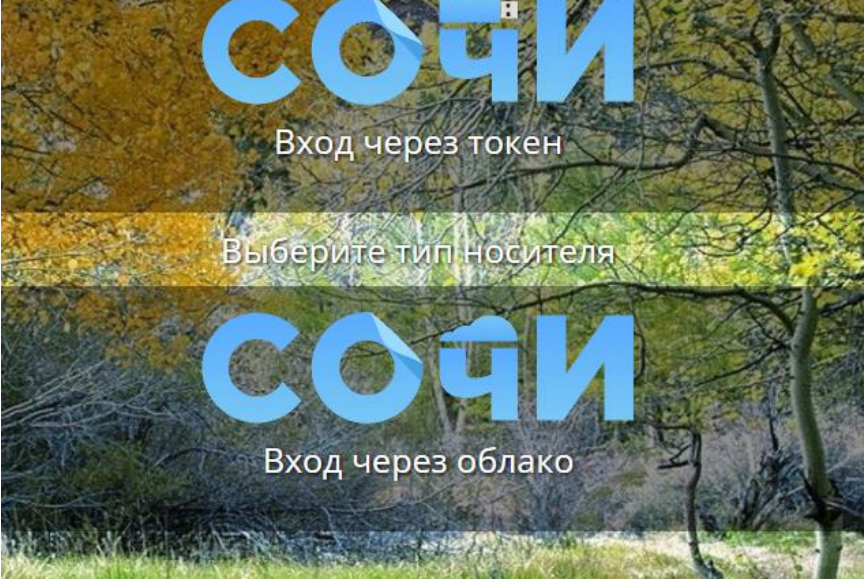

*1-сүрөт. Системага кирүү бети*

Системага кирүү бети ачылгандан кийин электрондук кол тамганы сактоочу түзүлүштүн түрүн тандаңыз («Вход через токен»).

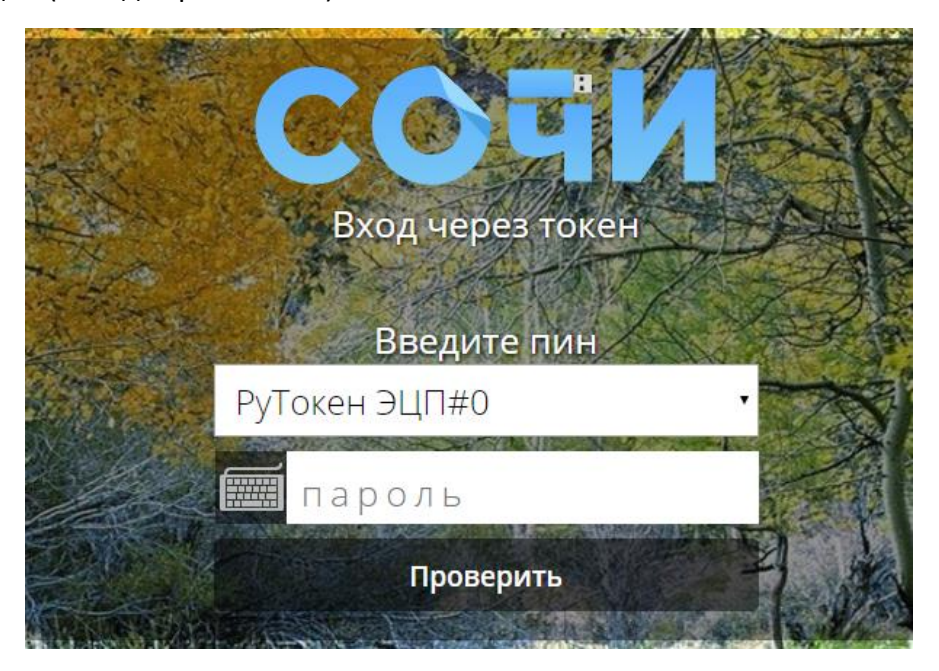

*2-сүрөт. Системага кирүү бети – токен аркылуу кирүү*

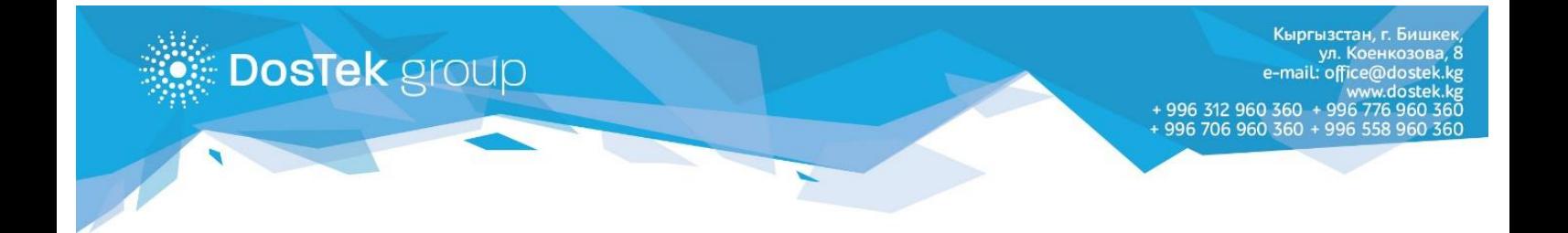

Түзүлүштөрдүн тизмесинде компьютерге кошулган токендердин баары көрүнөт.

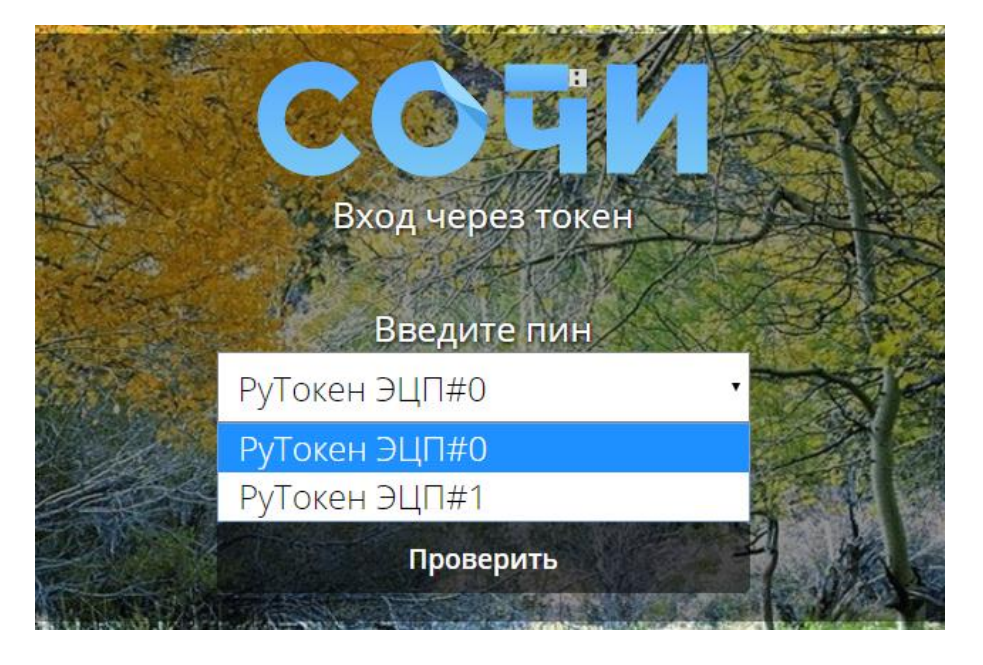

*3-сүрөт. Кошулган түзүлүштөрдүн тизмеси*

**Көңүл буруңуз!** Эгер плагинди орнотуп, кеңейтүүнү кошкондон кийин, система тарабынан түзүлүш (токен) аныкталбаса (сиз аны тизмеден көрбөсөңүз), «Рутокен плагинин орнотуу» колдонмосундагы ишаракеттерди дагы бир жолу аткарыңыз.

Эгер кайра орнотуудан кийин көйгөй чечилбесе +996 312 960 360, +996 706 960 360, +996 776 960 360, +996 558 960 360 телефондору аркылуу техникалык колдоо кызматына кайрылыңыз.

Эгер тизме бош болсо («Выберите устройство» жазуусу гана болсо) же сиз түзүлүшүңүздү таппай жатсаңыз, түзүлүштүн туура кошулгандыгын текшериңиз же техникалык колдоо кызматынын адисине кайрылыңыз. Эгер кошулган түзүлүштөр бир нече болсо, сиз иштей турган түзүлүштү тандап, анын алдындагы сапка ПИН-кодду киргизиңиз.

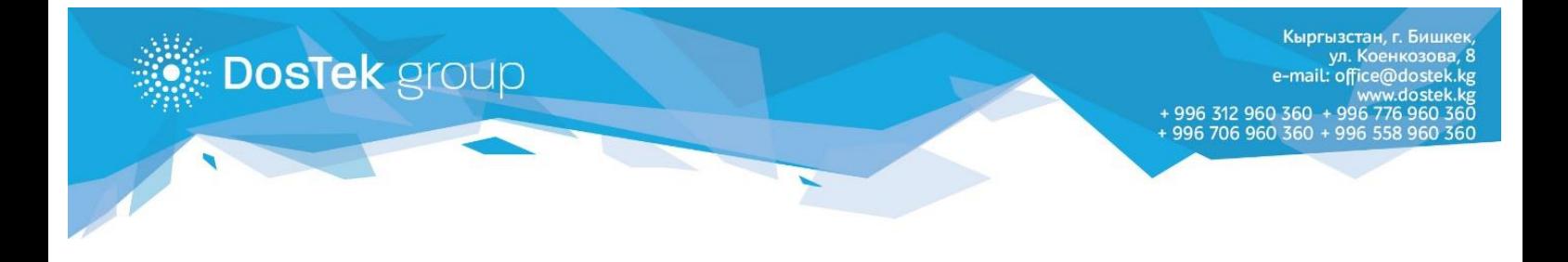

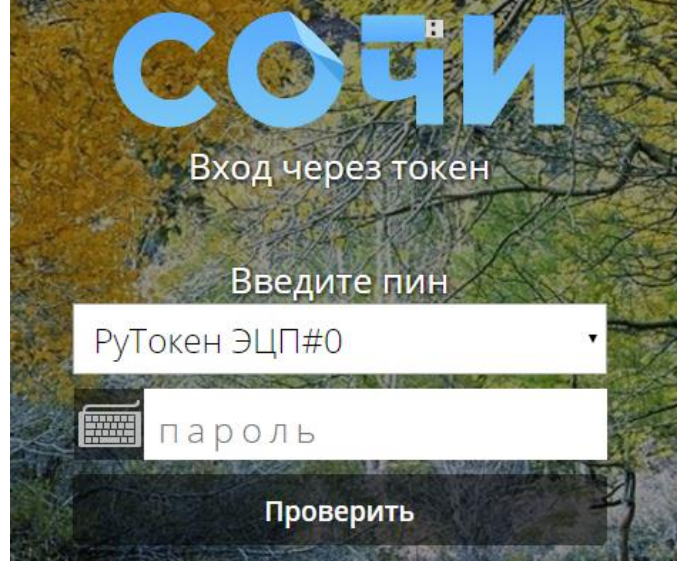

*4-сүрөт. Колдонуучуну авторизациялоо*

ПИН-кодду туура эмес киргизкенде, система тийиштүү билдирүү чыгарат.

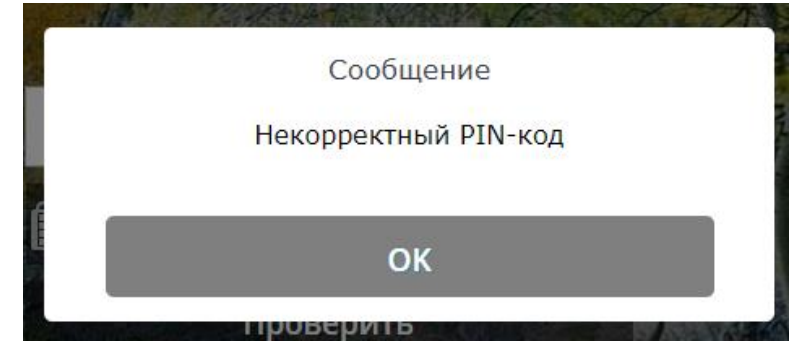

*5-сүрөт. ПИН-код туура эмес киргизилгенде ката жөнүндө билдирүү*

Эгер авторизация учурунда түзүлүш менен байланыш үзүлүп калса, экранда төмөнкү билдирүү көрсөтүлөт.

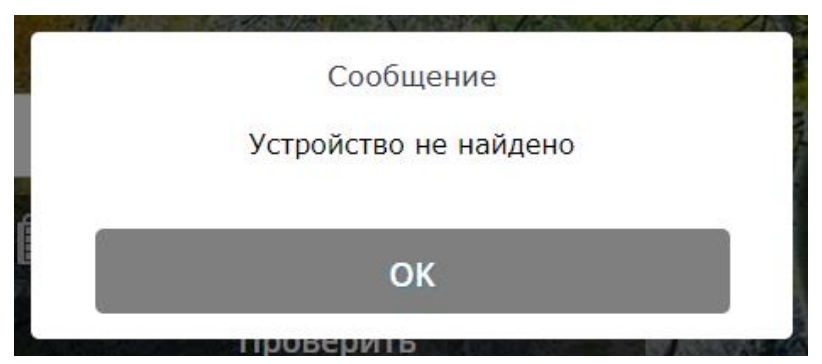

*6-сүрөт. Түзүлүш менен байланыш үзүлгөндө чыккан билдирүү*

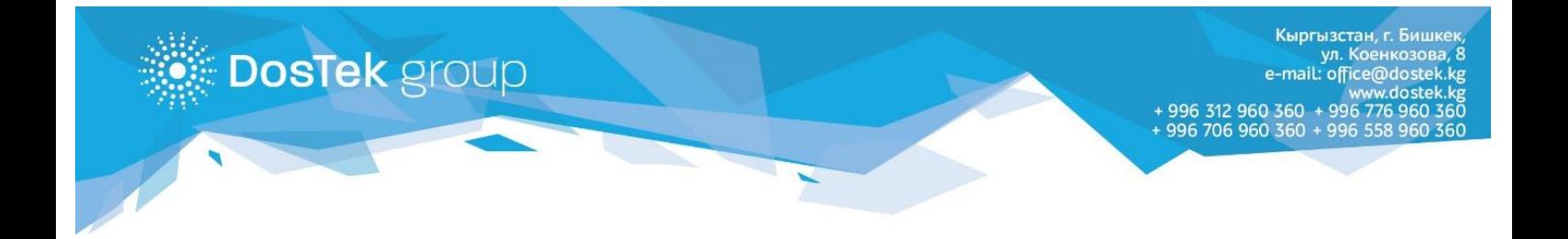

Эгер түзүлүш туура кошулуп, ПИН-код туура киргизилсе, система компаниянын аталышын көрсөтүүнү талап кылат. Аталышты сакталган компаниялардын тизмесинен тандап, «Войти» буйругун басуу керек.

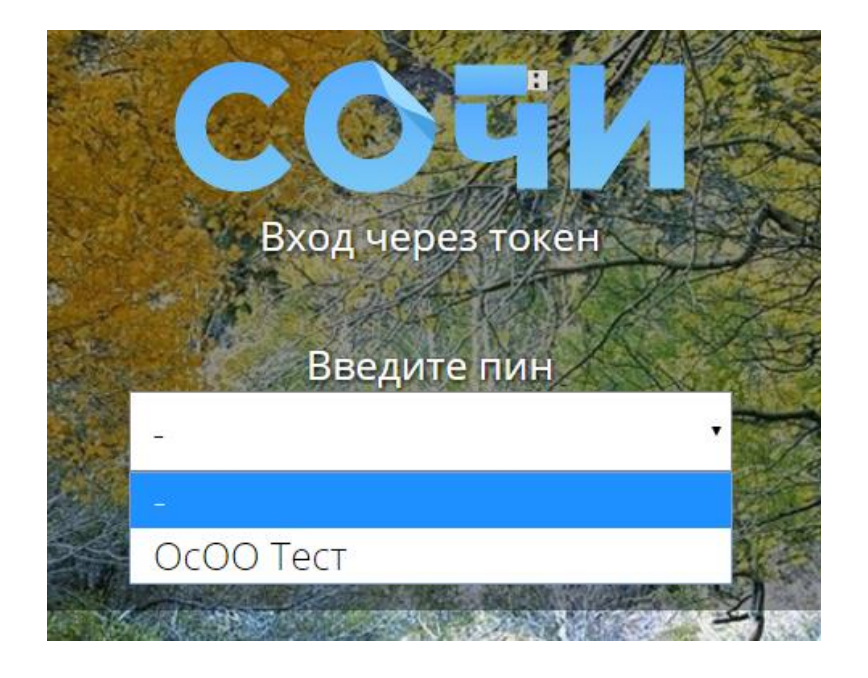

*7-сүрөт. Сакталган компаниялардын тизмеси*

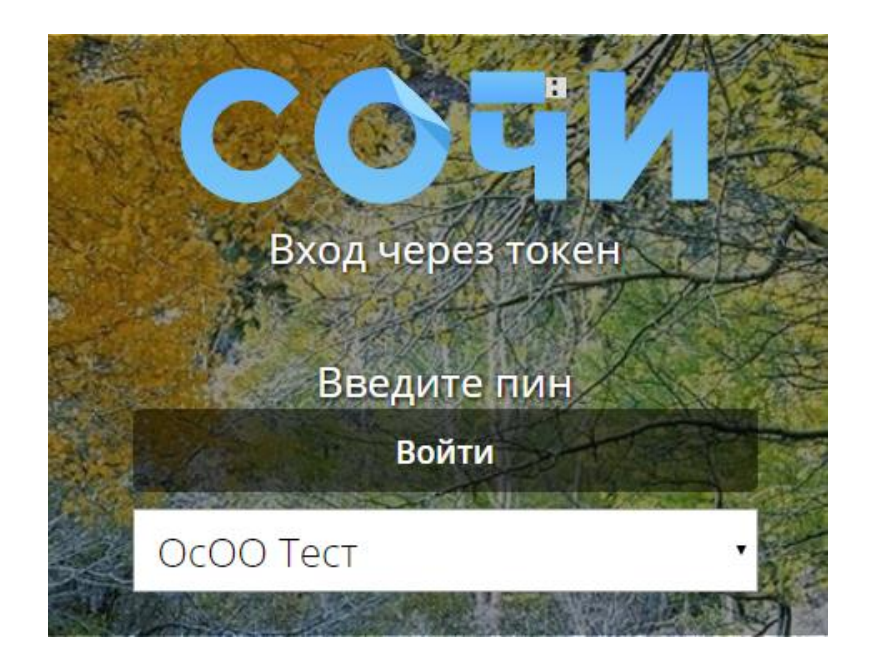

*8-сүрөт. Системага кирүү*

Кыргызстан, г. Бишк л Коенкоз mail: office@doste 996 312 960 360 + 996 7<br>996 706 960 360 + 996 5

Авторизациянын бардык кадамдарын ийгиликтүү өткөндөн кийин, система сизди жаңылыктар бетине багыттайт (бул бет системага кирүүдө биринчи ачылат), эгер башка берилмелерди көрүү же отчет тапшыруу керек болсо, башкы меню аркылуу өтүңүз (беттин жогору жагында).

**DosTek** group

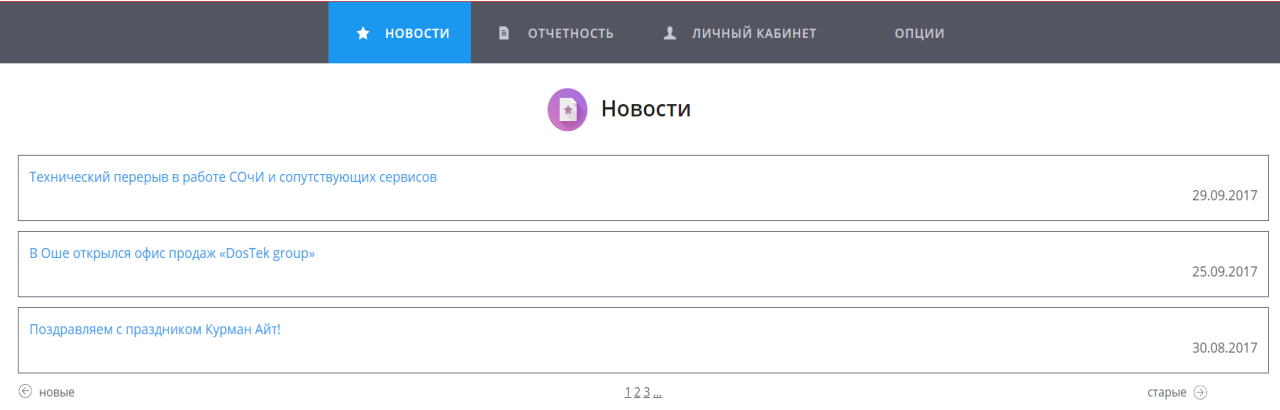

## *9-сүрөт. Системага киргендеги биринчи бет*

Жумушуңуз бүткөндөн кийин системадан чыгууну унутпаңыз, бул сиздин атыңыздан отчет жөнөтүүнү, системада ката кетирилиши жана түзүлүш менен байланышкан көйгөйлөрдү алдын алат. Системадан чыгуу үчүн жогорку оң бурчтагы «Выход» буйругун басуу керек.

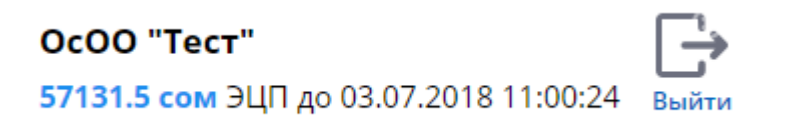

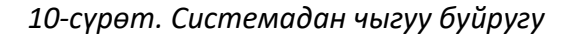

**Көңүл буруңуз!** Электрондук отчеттуулук системасы отчетту уюмдун реквизиттеринде көрсөтүлгөн мамлекеттик органга жеткирет, бирок отчеттогу берилмелер үчүн жоопкерчиликтүү эмес, андыктан отчетту жөнөтөөрдө аны текшериңиз. Эгер отчетуңуз ката менен жөнөтүлүп калса, аны кайра туура толтуруп кайталап жөнөтүңүз же техникалык колдоо кызматына кайралаңыз.

**Көңүл бурганыңызга рахмат!**